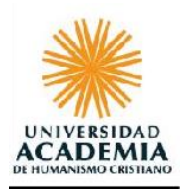

## **INSTRUCCIONES INSCRIPCIÓN DE RAMOS 2024-1**

Bienvenid@s a un nuevo tramo de tu carrera universitaria en la Academia.

En primer lugar, revisa las fechas definidas para la Inscripción de Ramos en tu calendario académico el cual se encuentra actualizado en <https://www.academia.cl/calendario-academico> O en el siguiente enlace <https://www.academia.cl/registro-curricular>

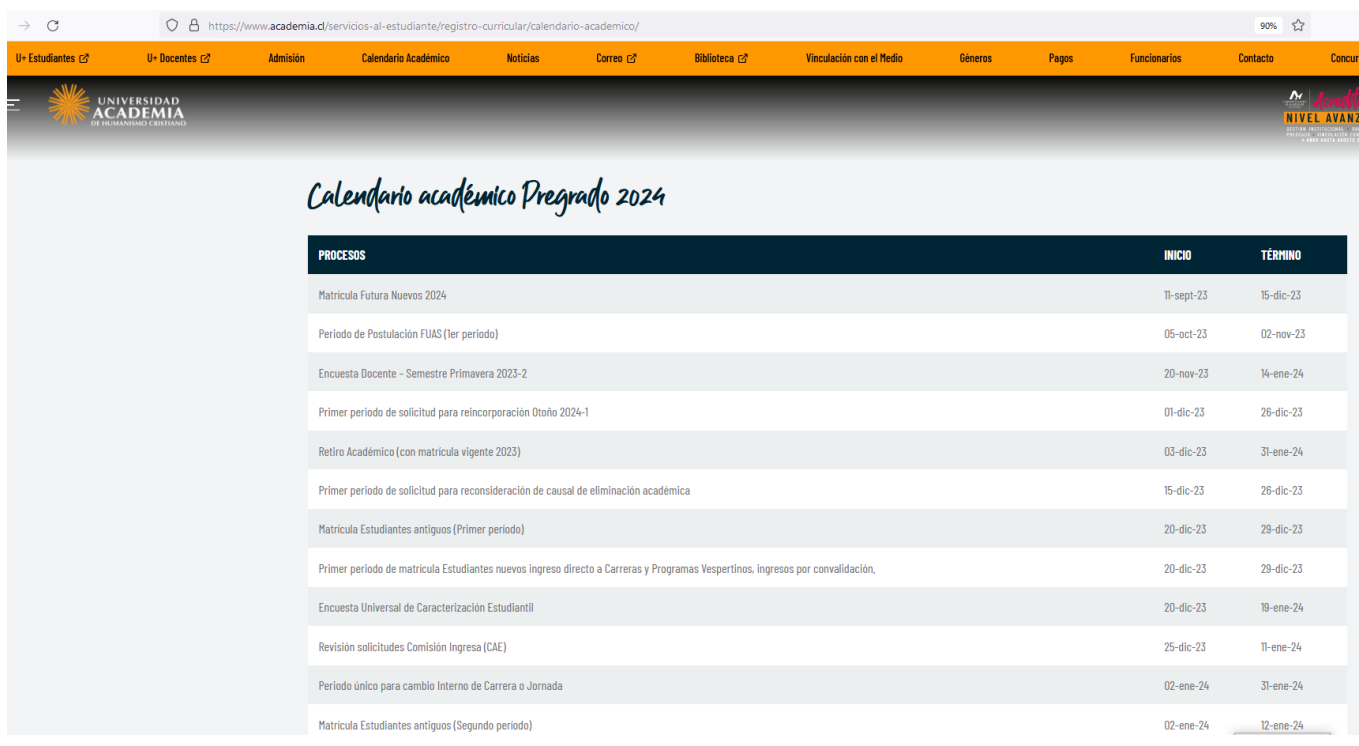

- Recuerda revisar fecha y hora establecida para Inscripción de Ramos, según facultad y carrera.
- Evita los bloqueos académicos, financieros o del Sistema de Bibliotecas. Si existen, debes tomar contacto presencial con dichas unidades.
- Para realizar tu Inscripción de Ramos debes estar matriculado en el año académico en que cursarás tus asignaturas.
- No olvides responder la encuesta **Evaluación Docente**.
- La inscripción de asignaturas es en línea a través del **Portal del Estudiante** <https://uahc.umas.cl/Alumnos/login>

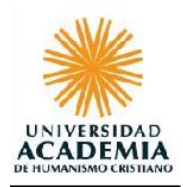

## • **Portal Estudiantes**

Esta es la puerta de entrada al Portal Estudiantes en línea, en donde, para acceder debes digitar el usuario de correo Academia y clave.

Si desconoces tu clave, puedes escribir a soporte@academia.cl

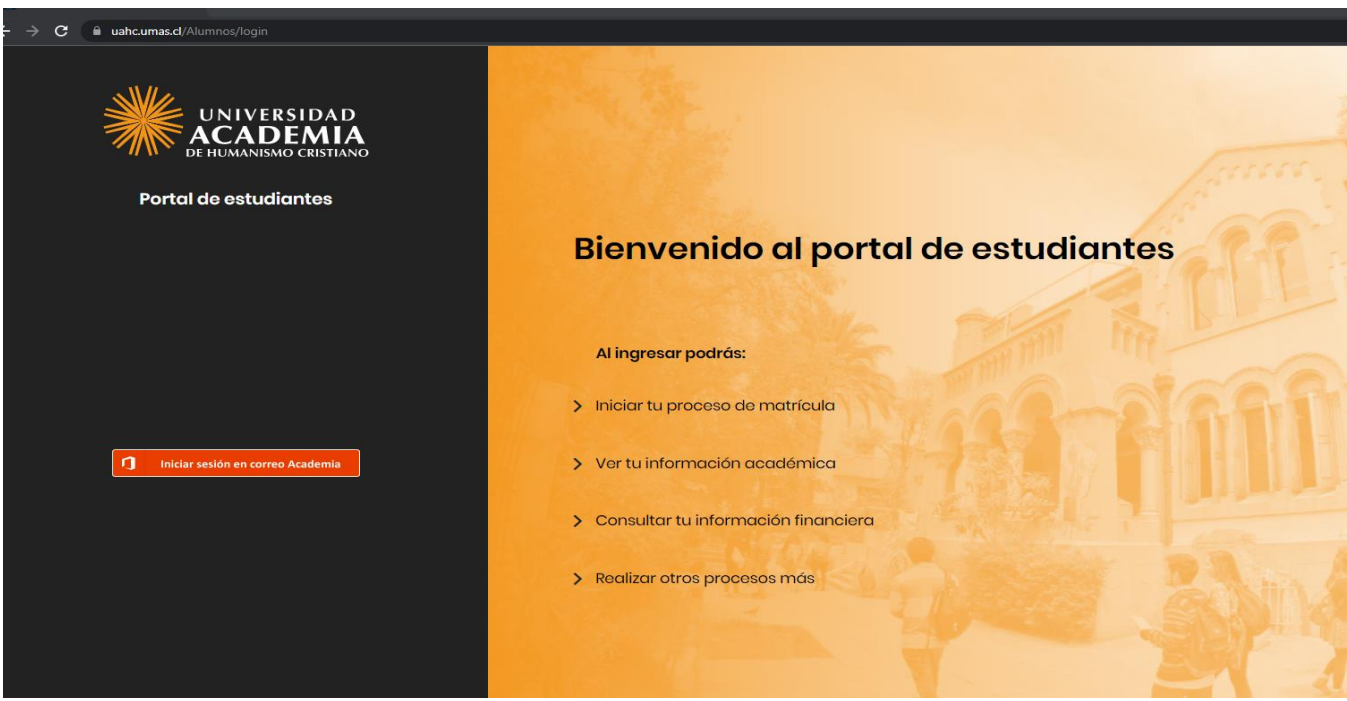

Esta opción permite realizar el proceso de inscripción de asignaturas on-line y visualizar avance de tu malla curricular.

Al marcar el botón toma de ramos, el portal te ofrecerá cuatro opciones:

- 1. Inscripción normal de asignaturas.
- 2. Solicitud Especial de Inscripción.
- 3. Resumen de Inscripción
- 4. Malla curricular

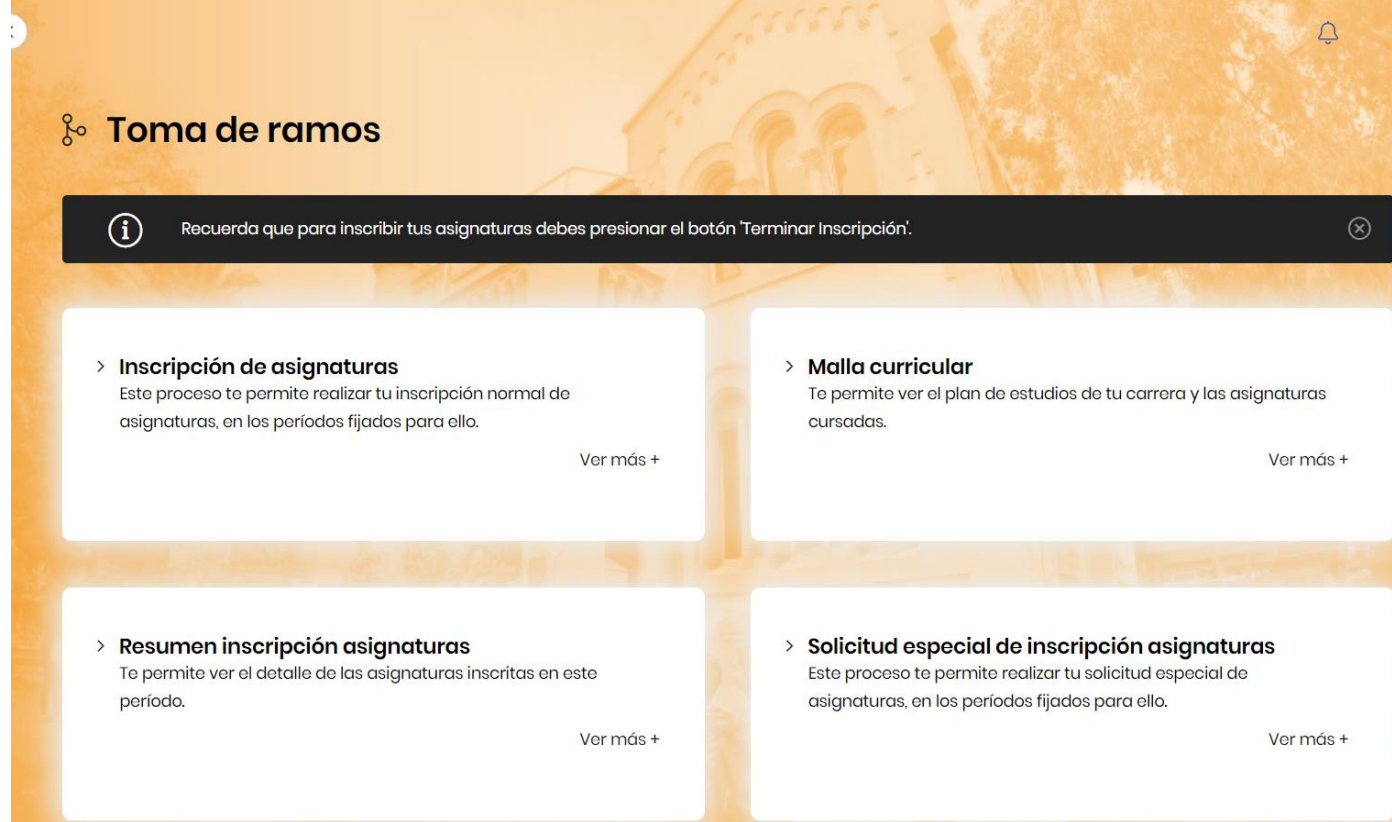

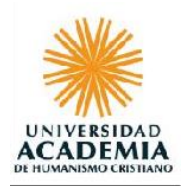

## • **Inscripción normal de asignaturas:**

Al ingresar, encontrarás dos clasificaciones de asignaturas:

#### **"RAMOS DEBE":**

Corresponde a las asignaturas que debes inscribir por reglamento académico. El portal no te permitirá terminar la inscripción si no has seleccionado **todas** las asignaturas desplegadas en *"DEBE" (color rojo)*

### **"RAMOS PUEDE":**

Corresponde a las asignaturas que el sistema permite inscribir, en base a ramos ofrecidospor la institución con requisitos aprobados, pero puedes no tomarlos si así lo decides.

Recuerda que reglamentariamente puedes inscribir mínimo **18** y máximo **36 créditos.**

En el caso de necesitar un aumento de la carga académica, el estudiante podrá inscribir actividades curriculares extra,hasta por un máximo de 6 créditos adicionales en cada semestre. Para lo cual deberá elevar solicitud vía portal U+ Estudiante: VRA - Inscrip. de créditos extras (sobre 36) - Res VRAF/VRA)

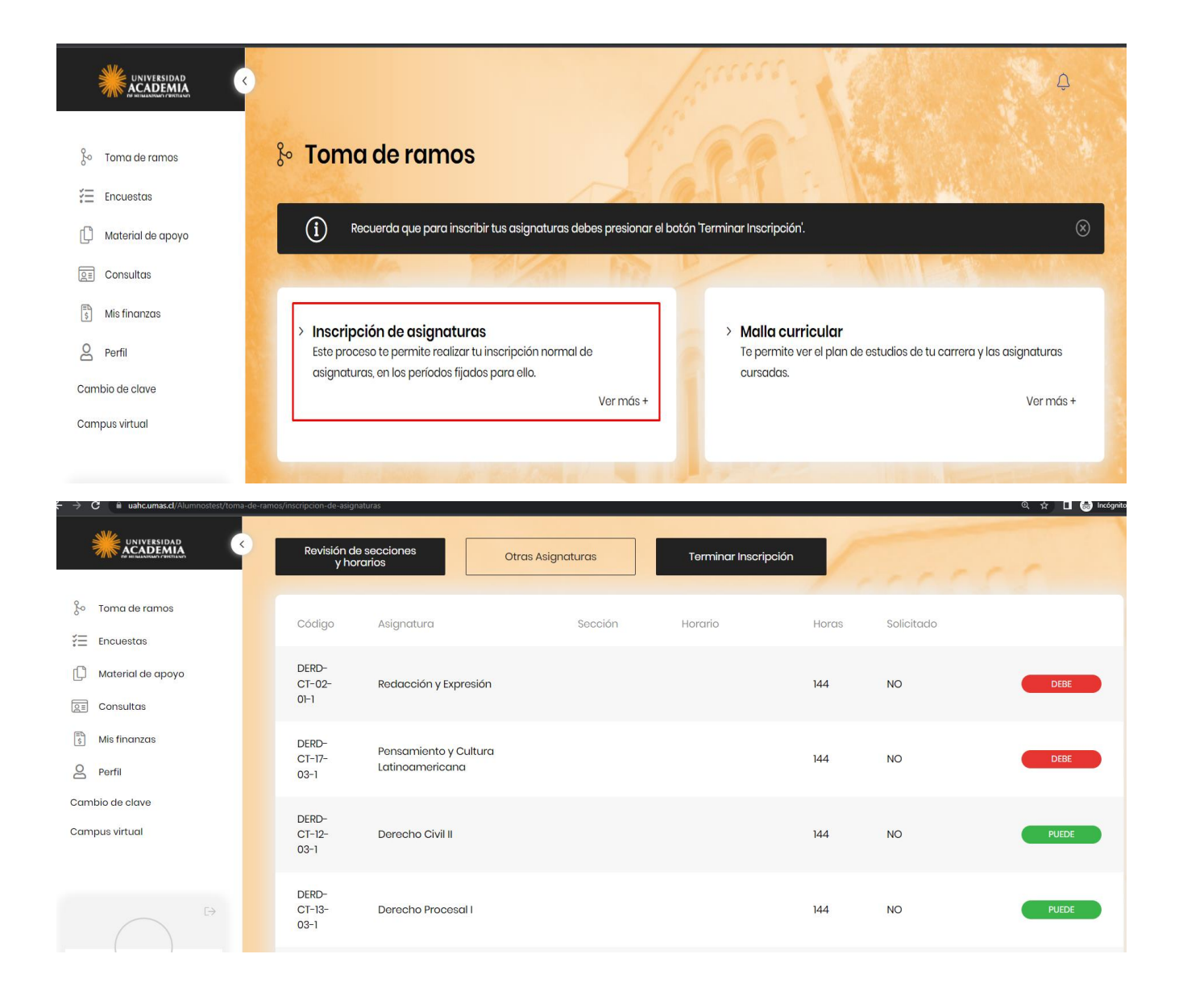

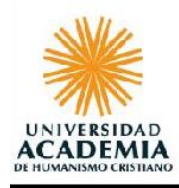

## • **Revisión de secciones y horarios**

Para inscribir las asignaturas debes hacer clic en revisión de secciones y horarios

Revisión de secciones y horarios

Aquí se mostrarán el total de secciones planificadas para la asignatura que debes inscribir y además, podrás encontrar la información asociada a: Asignatura, Código, Docente y Sección.

Para visualizar el horario, debes pichar la flecha ubicada en el código de la sección seleccionada, tal como indica la imagen a continuación:

## $\rightarrow$  Revisión de secciones y horarios

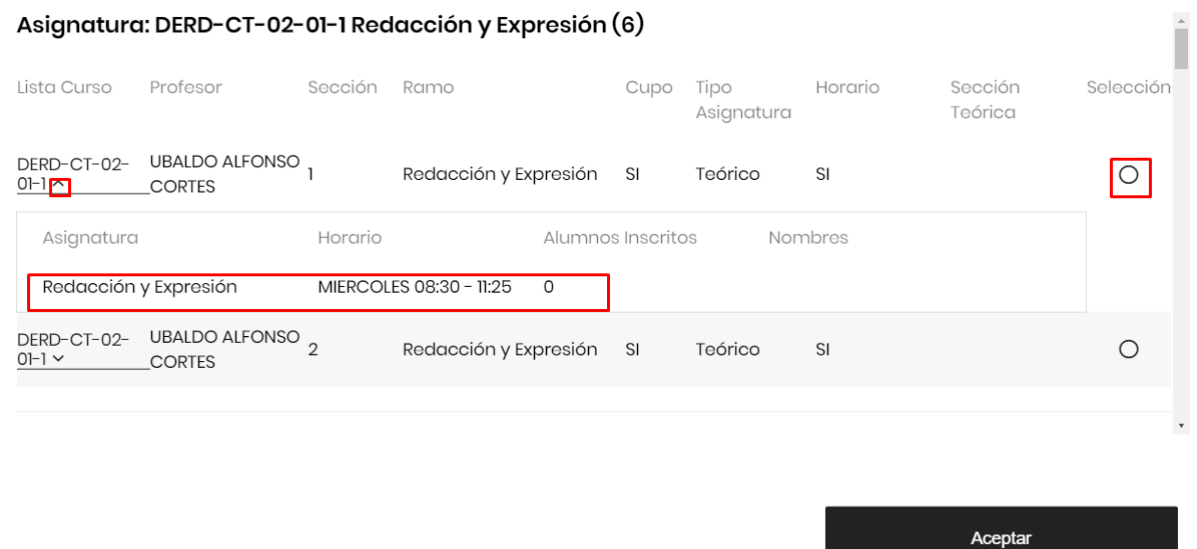

Si existen cupos en la asignatura disponibles para inscripción, debes seleccionar el curso haciendo clic en la casilla circular.

**Es importante** seleccionar todas las asignaturas que vas a inscribir y luego en la parte superior de la pantalla dirígete hasta el titulo donde encontraras el botón. Al presionarlo mostrara nuevamente la nómina de las asignaturas con los ramosseleccionados con su respectivo horario.

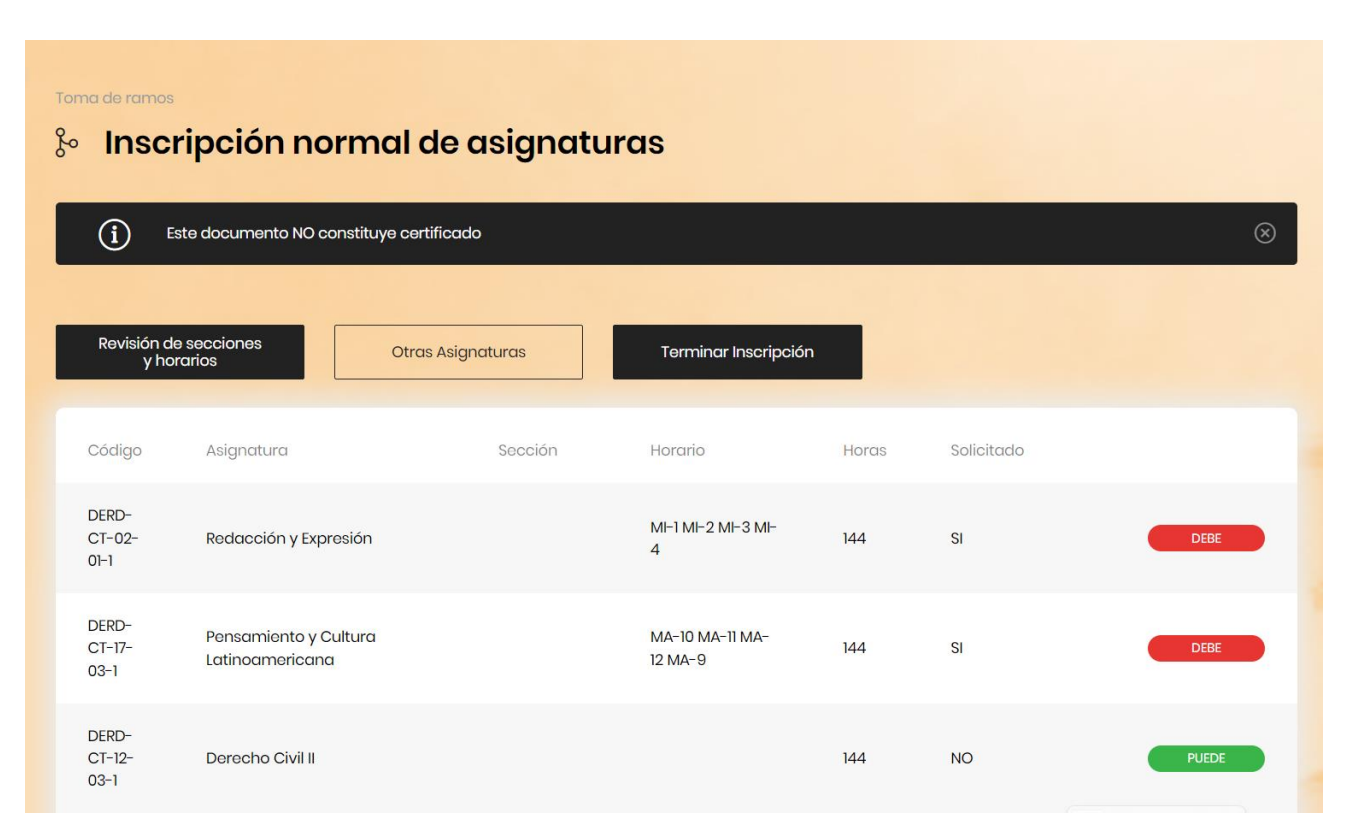

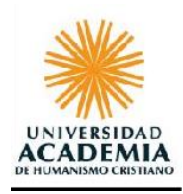

Para finalizar la inscripción debes hacer clic en el botón **TERMINAR INSCRIPCIÓN**, el cual inscribirá de forma definitiva las asignaturas seleccionadas.

### Terminar Inscripción

Luego aparecerá el siguiente mensaje:

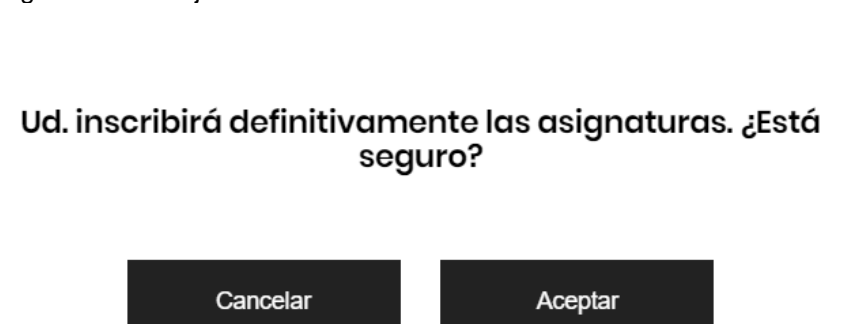

Debes dar clic a la opción **"ACEPTAR"**, ya que de lo contrario la inscripción de las asignaturas no se realizará.

Para obtener el horario de las asignaturas inscritas, debes dirigirte nuevamente a la opción toma de ramos, luego dar clic al botón **resumen de inscripción de asignaturas**.

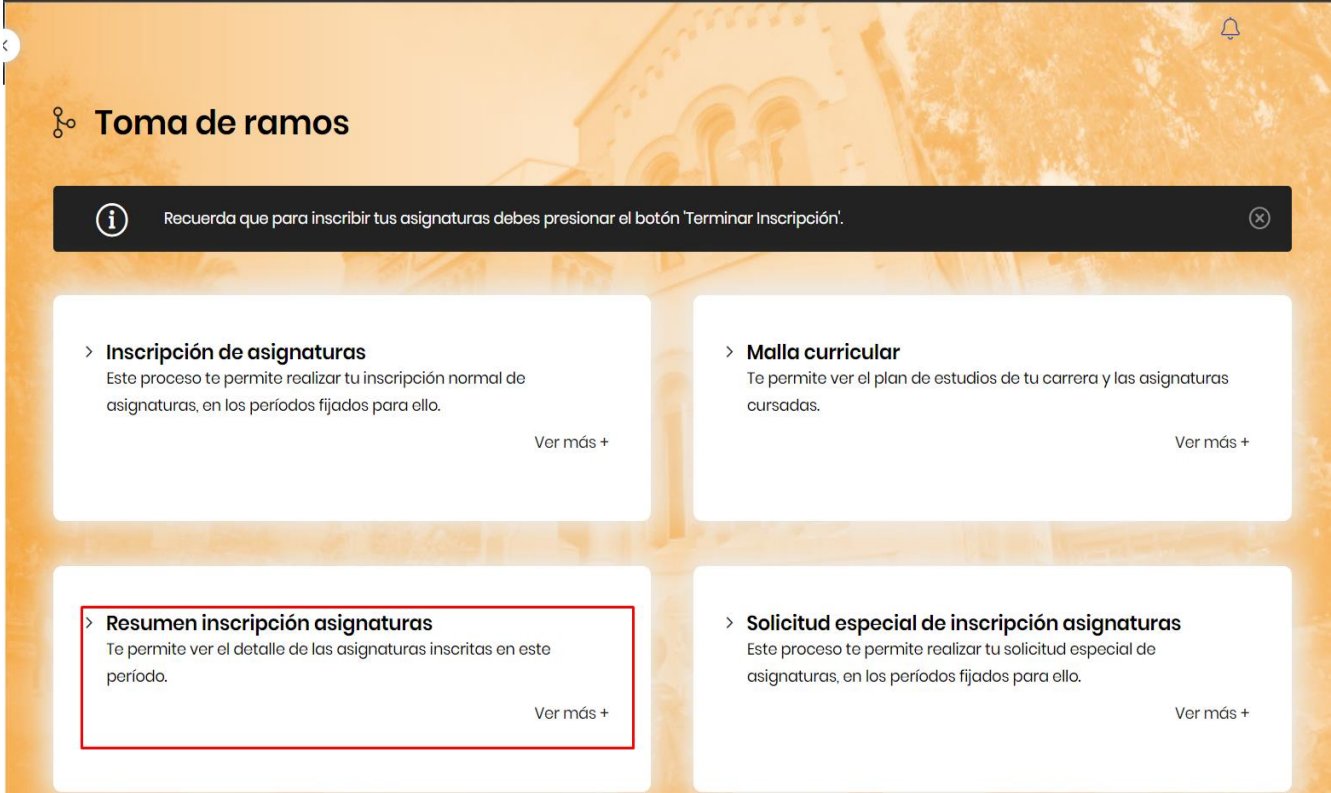

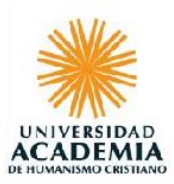

Toma de ramos

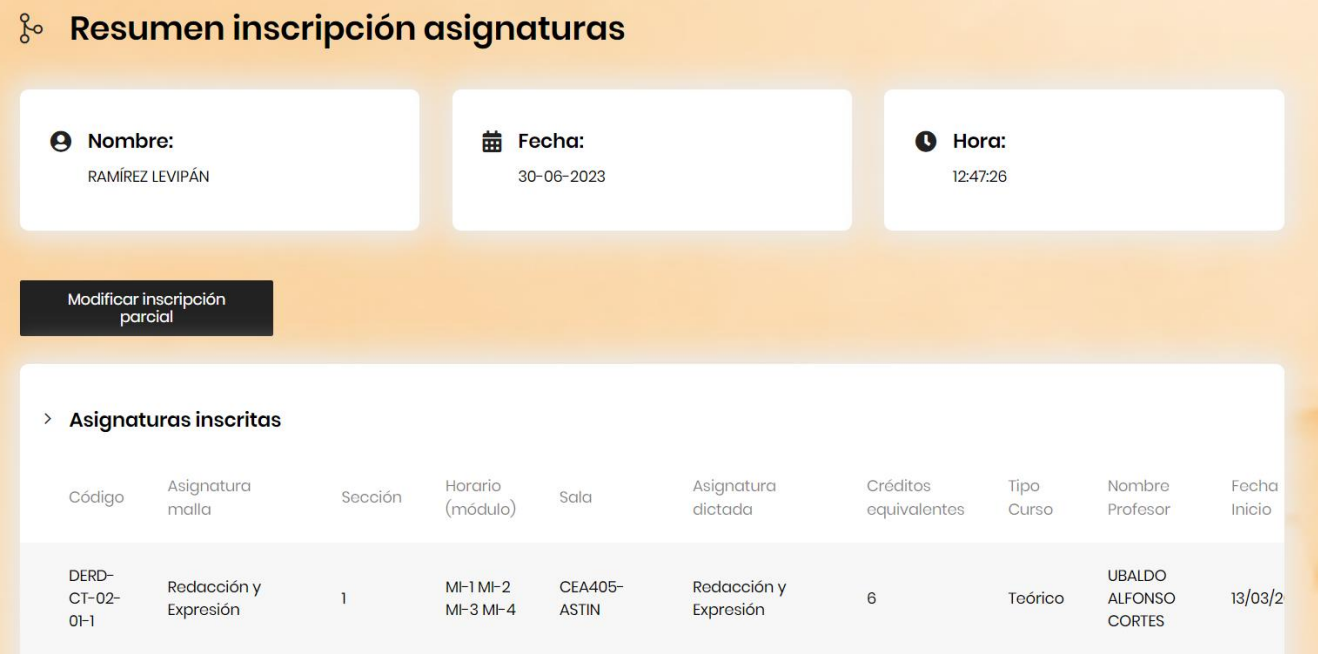

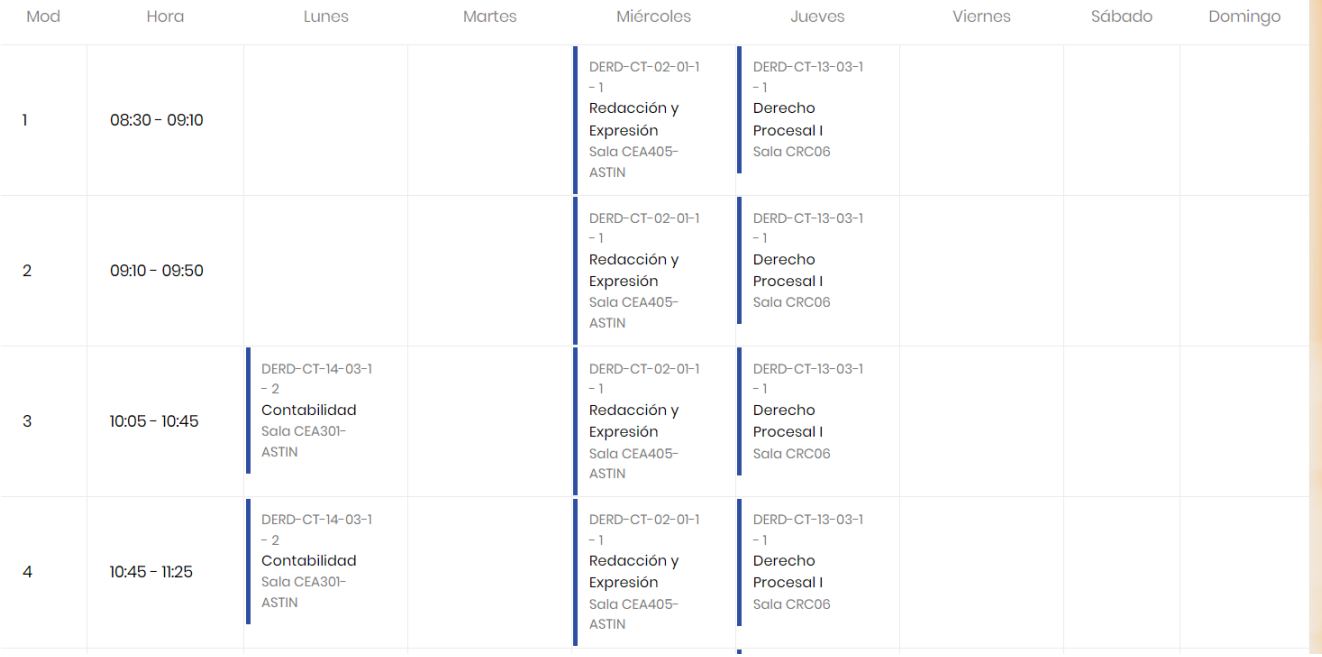

### **IMPORTANTE:**

El Portal también te ofrecerá opciones para modificar parte de tu inscripción, pudiendo solamente cambiar de sección en las asignaturas ya inscritas. No permitirá inscribir asignaturas.

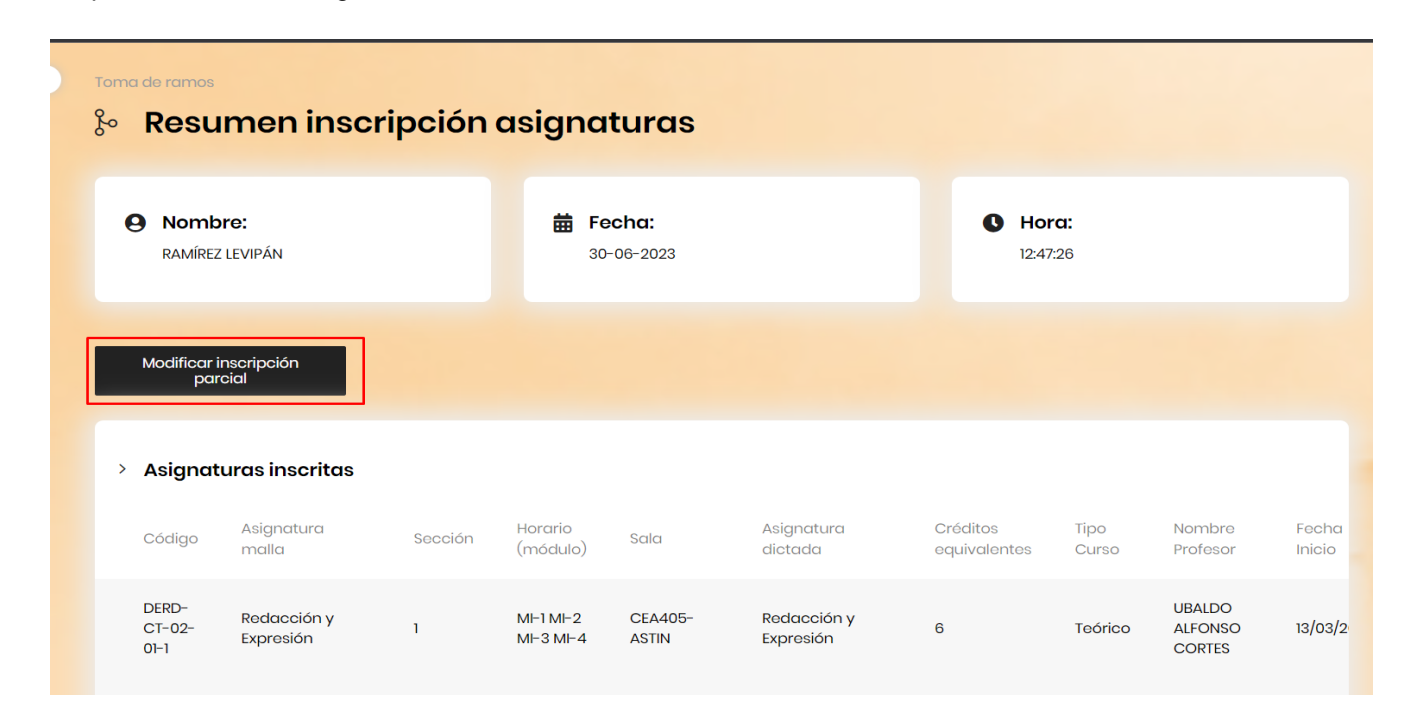

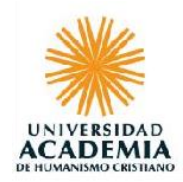

## $\rightarrow$  Modificación de inscripción de asignaturas

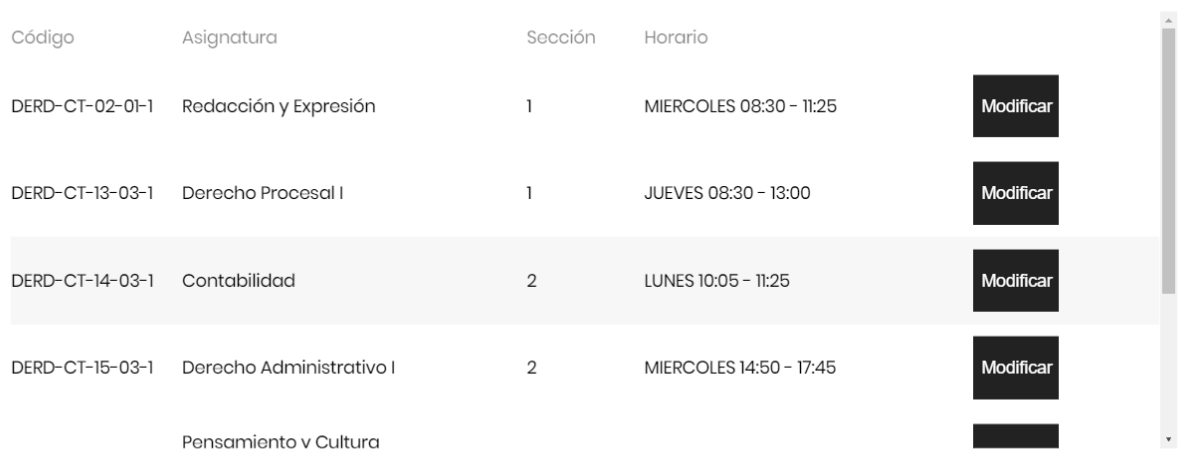

Volver

# $\times$  Revisión de secciones y horarios

Asignatura: DERD-CT-02-01-1 Redacción y Expresión ()

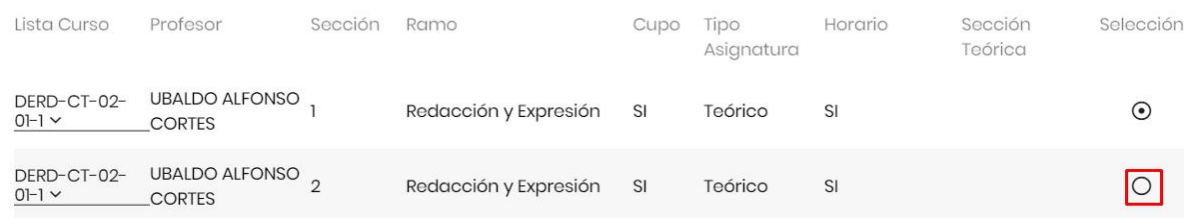

Volver

Cambio de asignatura realizado correctamente

Aceptar

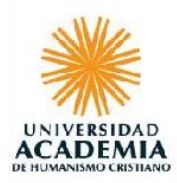

Dentro del proceso de inscripción, pueden surgir algunas situaciones especiales.

Por ejemplo:

## **ASIGNATURAS CON TOPE DE HORARIO.**

El sistema validará cada horario de asignatura que el estudiante marque, si existe tope de horario con un algún ramo, lo validará por medio de un mensaje en pantalla.

### **SOLICITUD ESPECIAL DE ASIGNATURAS.**

Esta opción de Inscripción es para esas asignaturas que no se pueden inscribir en la opción Normal. Por ejemplo: tope de horario, asignaturas sin prerrequisito o adelantar ramos de otros semestres dentro de la misma carrera o jornada.

Estas solicitudes son aprobadas e inscritas directamente por la **jefatura de tu carrera**.

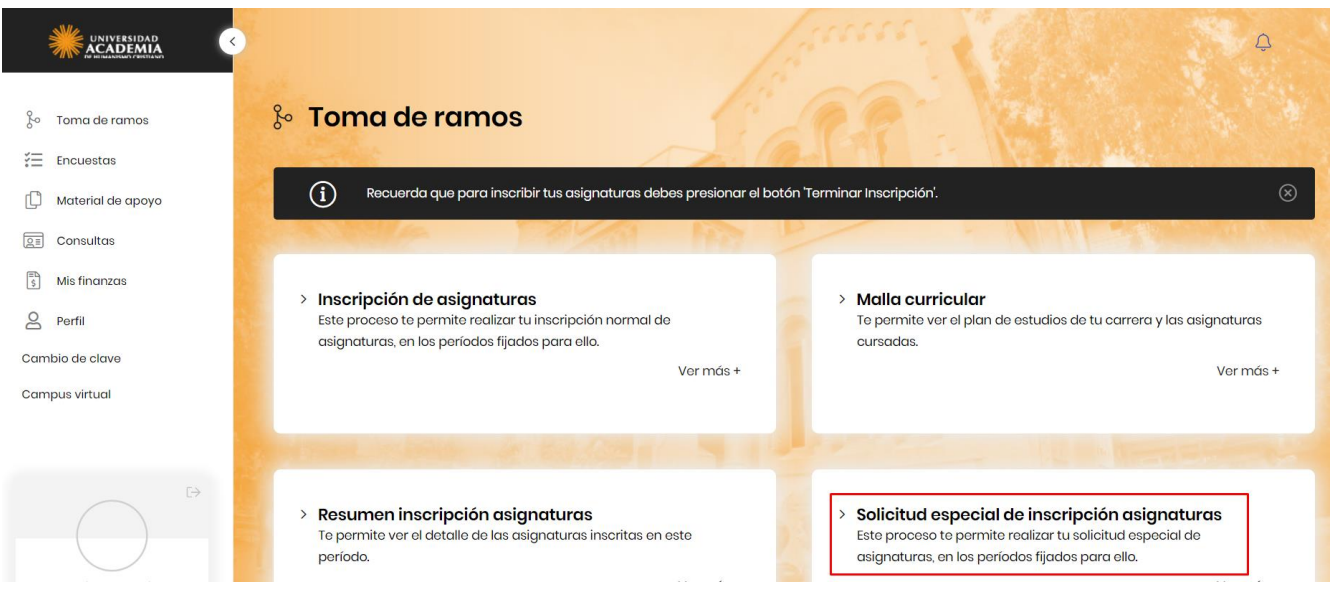

Esta solicitud mostrará todos los niveles que faltan por cursar (Seleccione Nivel 3 4 5).

Para solicitar un ramo, deberás marcar el nivel de malla al cual pertenece el ramo que deseas inscribir.

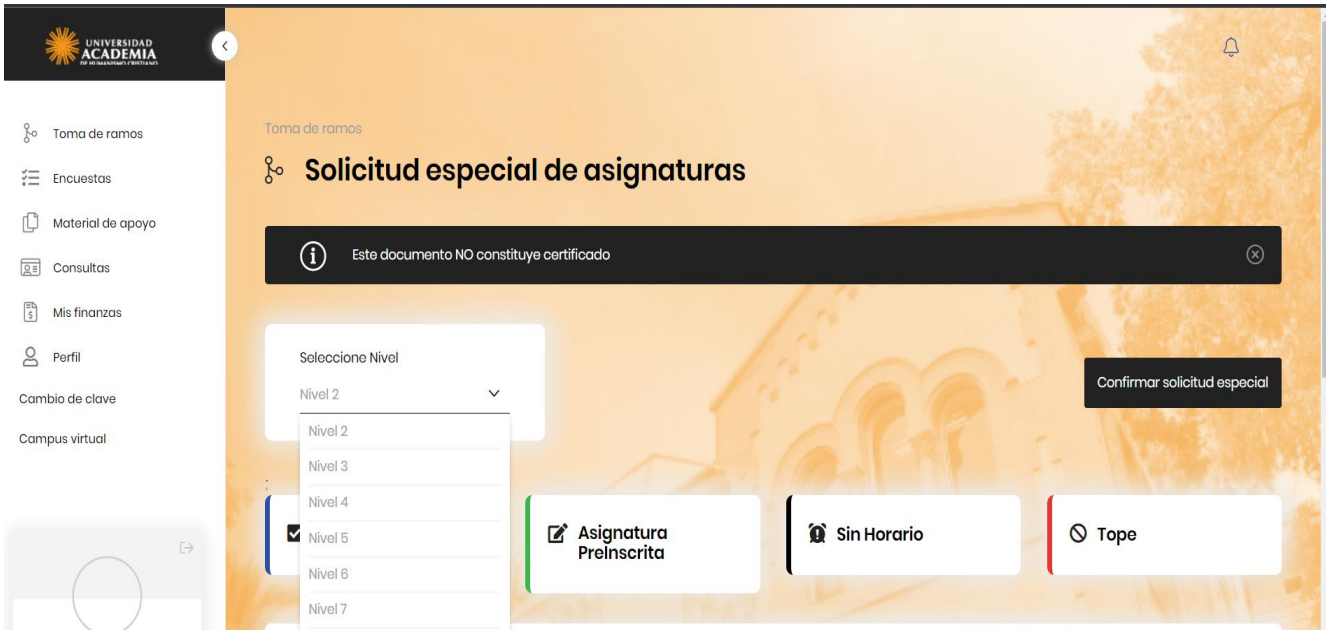

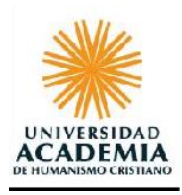

El sistema mostrará en la parte superior de la pantalla, los ramos que se encuentren planificados según el nivel y mostrará sólo aquellos ramos que **no están marcados dentro de la inscripción normal de asignaturas**

Para marcar el o los ramos que necesite solicitar, deberás pinchar la columna **"Solicitar"**

### **Recuerda que en la solicitud debes indicar el MOTIVO.**

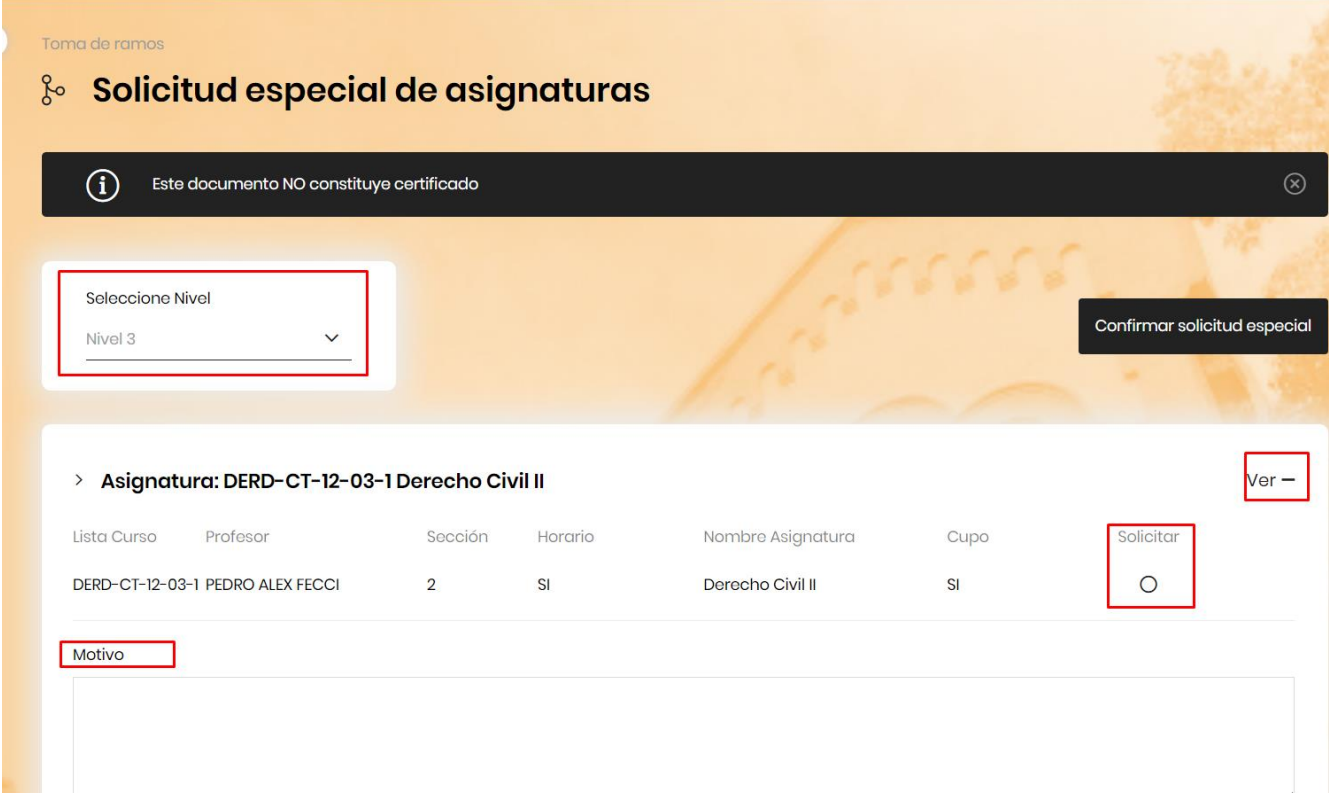

Pinchar nivel de la asignatura que desea solicitar, luego botón "VER+", seleccionar el ramo y luego indicar el motivo de la solicitud.

Para finalizar debe presionar el botón "confirmar solicitud especial"

Confirmar solicitud especial

La solicitud quedara visible desde la opción "resumen de inscripción" A la espera que sea resuelta por la jefatura de carrera.

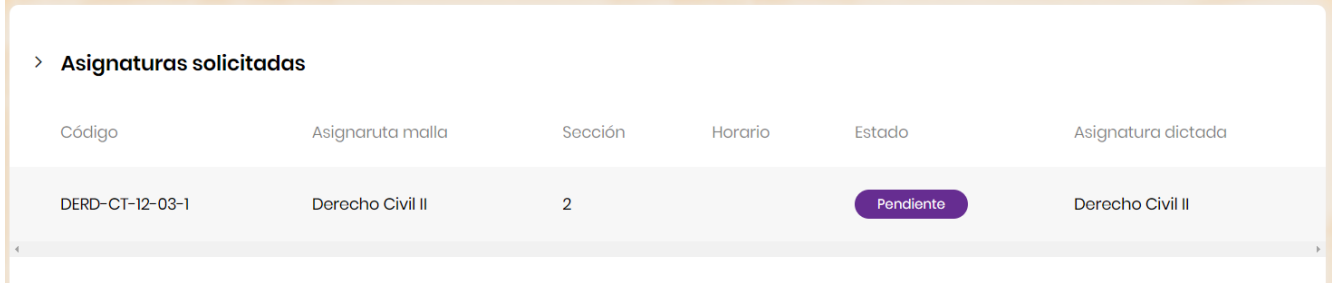

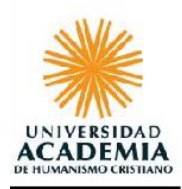

## • **Ingreso de solicitudes especiales (fuera de la inscripción normal)**

En esta solicitud, debes indicar el motivo de inscripción de la asignatura y si deseas adjuntar un archivo el que debe ser en formato PDF (por ejemplo, un certificado laboral). Es importante que **el nombre del documento no contenga simbologías ni tildes.** De lo contrario la solicitud no podrá ser emitida.

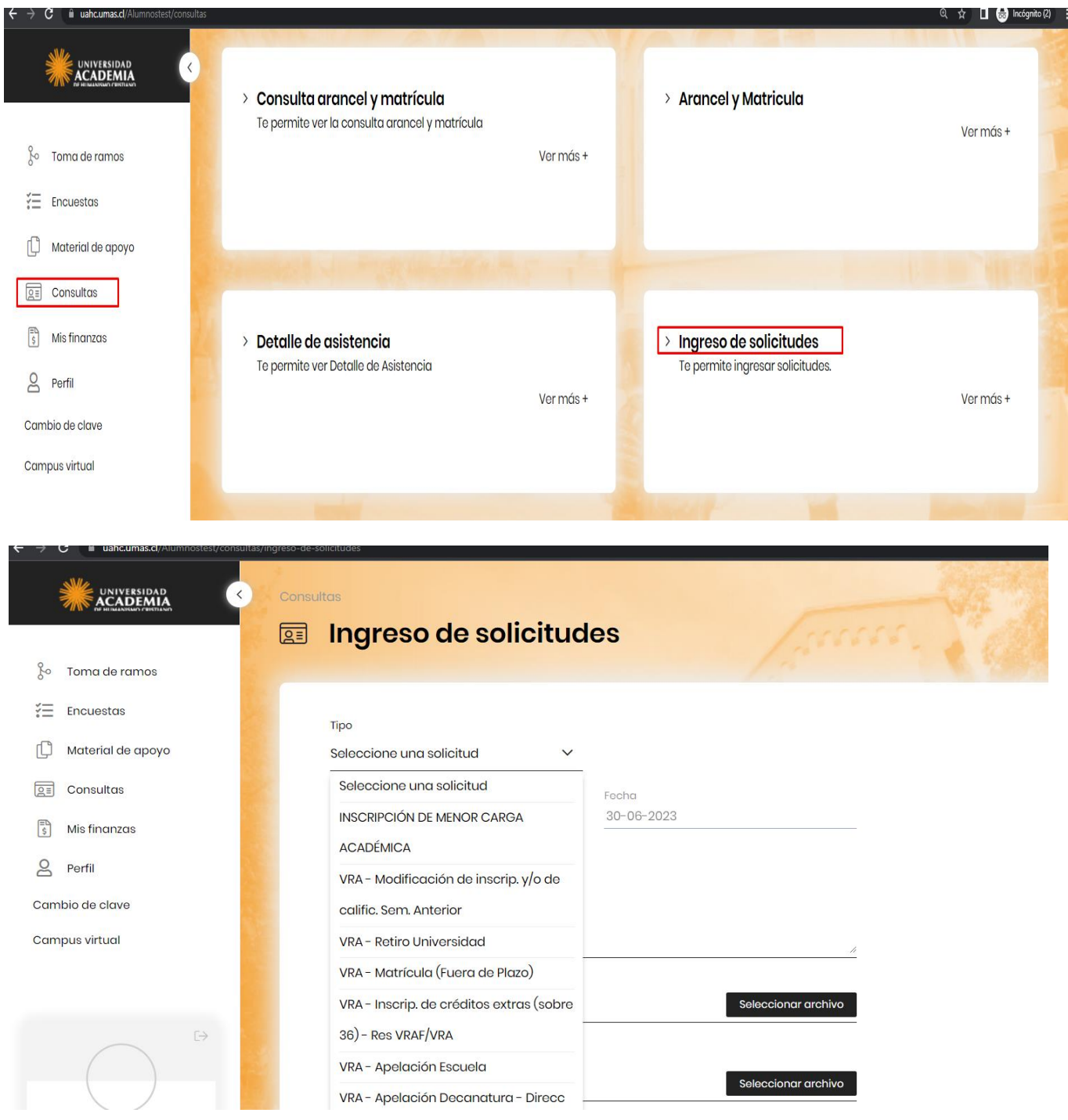

Recuerda que estas solicitudes corresponden a aquellas asignaturas que no pertenecen a tu jornada y/o carrera de origen. Esta solicitud deberá ser aprobada o rechazada por tu jefe de carrera e inscrita en línea por registro curricular siempre y cuando corresponda.

Para confirmar la aprobación e inscripción, te recomendamos acercarte a las oficinas de Registro curricular.

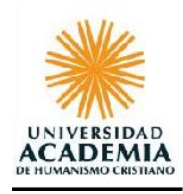

## **Atención y apoyo presencial**

Si tienes dudas o requieres apoyo para consolidar tu proceso de Inscripción de Asignaturas, te puedes acercar a las oficinas de Registro Curricular ubicadas en los campus Condell y Salvador Sanfuentes. Consulta sus horarios de atención presencial en **<https://www.academia.cl/registro-curricular> .**

## **Informaciones generales:**

[registrocurricular@academia.cl](mailto:registrocurricular@academia.cl)

### **Procesos curriculares:**

**[tdiaz@academia.cl](mailto:tdiaz@academia.cl)** atención carreras Facultad Ciencias Sociales diurno y Facultad de pedagogía **[kguajardo@academia.c](mailto:kguajardo@academia.cl)**l atención carreras Facultad Artes y Facultad de Salud y el buen vivir **[valentina.hernandez@academia.cl](mailto:valentina.hernandez@academia.cl)** atención carreras de Facultad Ciencias Sociales vespertino y Programas de segunda titulación.

### **Horario de atención presencial**

**-Campus Condell**: lunes a viernes 9,00 a 18,00 horas.

**-Sede Salvador Sanfuentes**: 17 y 18 de enero, 9,00 a 18,00 horas.

Fonos contacto: 22.787.8166; 22.787.8064; 22.787.8157